### **Upgrade-Anweisung**

### **1. Update abrufen und installieren (Internetverbindung erforderlich!)**

- Starten Sie moDiag Ultimate
- Klicken Sie im Menü "moDiag" auf "Updates suchen"
- Der Update-Assistent wird ausgeführt
	- wenn er Ihnen das Update auf Version **3.5.0.4** anbietet, laden Sie es herunter und installieren Sie es - fahren Sie dann mit **Punkt 2** fort.
	- wenn er meldet, dass Ihre Version aktuell ist, fahren Sie mit **Punkt 2** fort.
	- wenn er Ihnen das Update auf Version **4.0.x.x** anbietet laden Sie es herunter und installieren Sie es - **das Upgrade ist damit vollzogen!**

### **2. Lizenzüberprüfung**

- Starten Sie moDiag Ultimate
- Klicken Sie im Menü "moDiag" auf "Info"

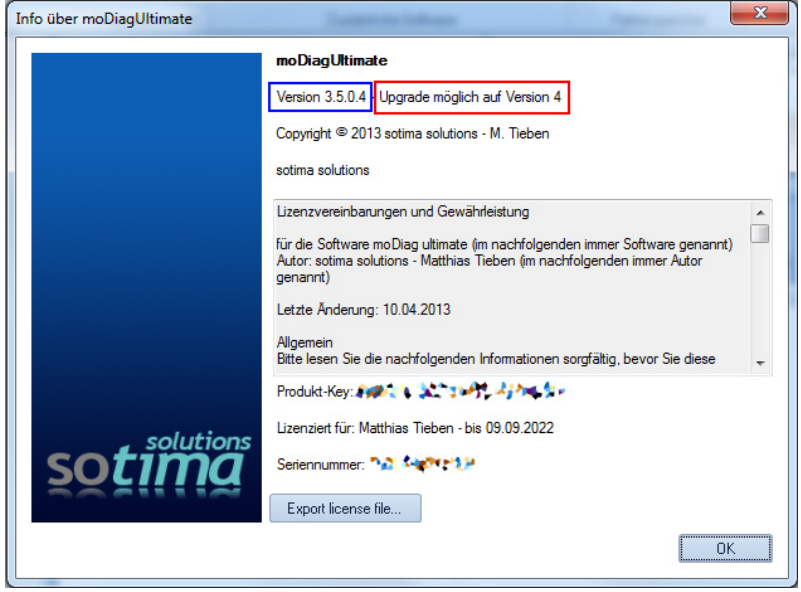

Wenn die Anzeige wie im Bild dargestellt ist (sowohl der blau als auch der rot markierte Eintrag ist vorhanden) wiederholen Sie **Punkt 1.**

Wenn der rot markierte Eintrag in Ihrer Software **NICHT** vorhanden ist, fahren Sie mit **Punkt 3** fort. (Wenn Sie dies schon getan haben, so ist Ihre Lizenz nicht Upgrade-fähig - Sie können dann eine neue (kostenpflichtige) Lizenz für das Upgrade erwerben - siehe **Punkt 4** dieser Anleitung).

# **3. Lizenzdatei erneut abrufen, um zu prüfen, ob eine Upgrade-Berechtigung vorhanden ist (Internetverbindung erforderlich!)**

- Klicken Sie im Menü "moDiag" auf "Assistent"
- Es öffnet sich der moDiag Einrichtungs- und Aktivierungs-Assistent

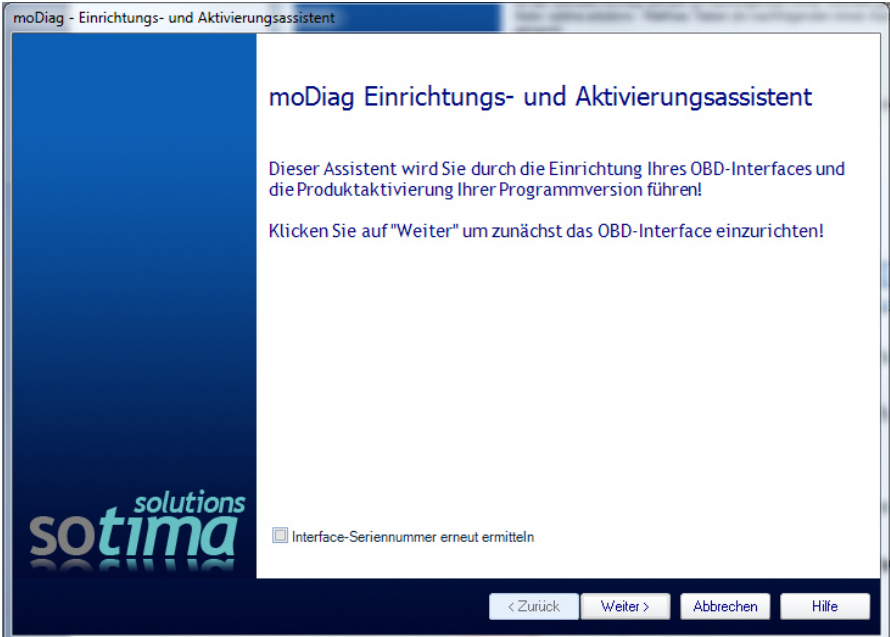

- Entfernen Sie das Häkchen bei "Interface-Seriennummer erneut ermitteln"
- Klicken Sie auf "Weiter"

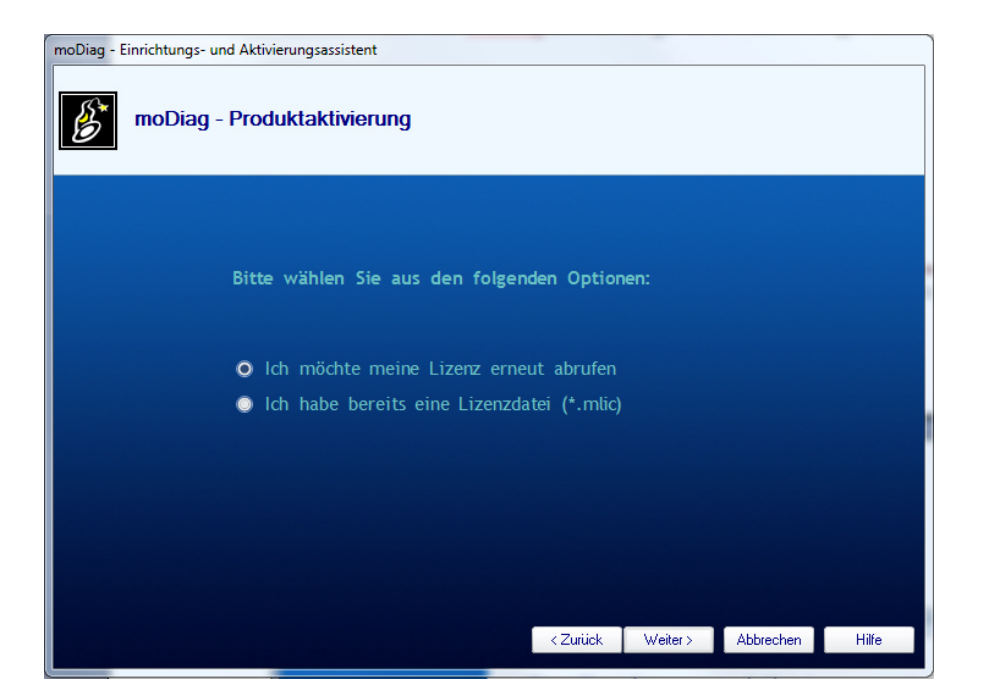

- Wählen Sie "Ich möchte meine Lizenz erneut abrufen"

- Klicken Sie auf "Weiter", bis Ihre Lizenz erneut abgerufen wurde. Klicken Sie dann auf "Fertigstellen"
- Führen Sie nun **Punkt 2** dieser Anleitung erneut aus.

## **4. Sie benötigen eine neue (kostenpflichtige) Lizenz, um das Upgrade durchzuführen (Internetverbindung erforderlich!)**

Wenn Ihr Info-Dialog auch nach einem erneuten Abruf Ihrer Lizenzdatei wie im nachfolgenden Bild aussieht, benötigen Sie ein kostenpflichtiges Upgrade!

**Dieses Upgrade ist jedoch nicht verpflichtend! Sie können moDiag Ultimate auch als Version 3.5.x.x weiter benutzen!** 

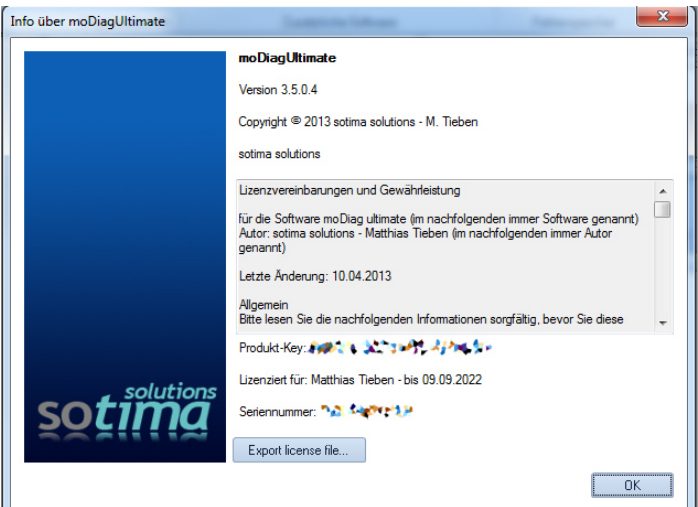

- Klicken Sie im Menü "moDiag" auf "Assistent"

- Es öffnet sich der moDiag Einrichtungs- und Aktivierungs-Assistent

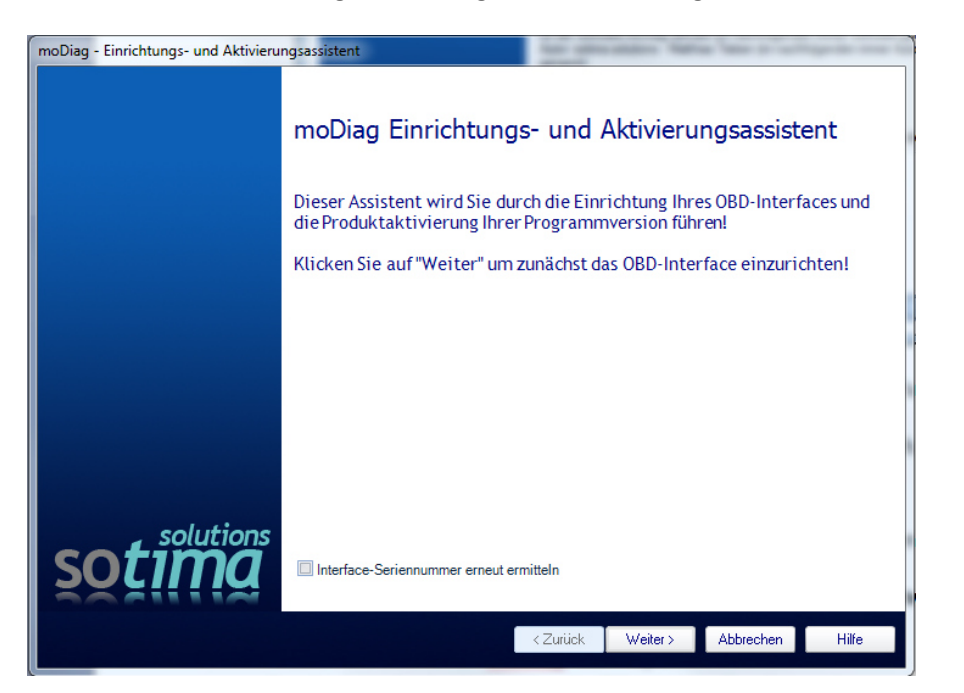

- Entfernen Sie das Häkchen bei "Interface-Seriennummer erneut ermitteln"

#### - Klicken Sie auf "Weiter"

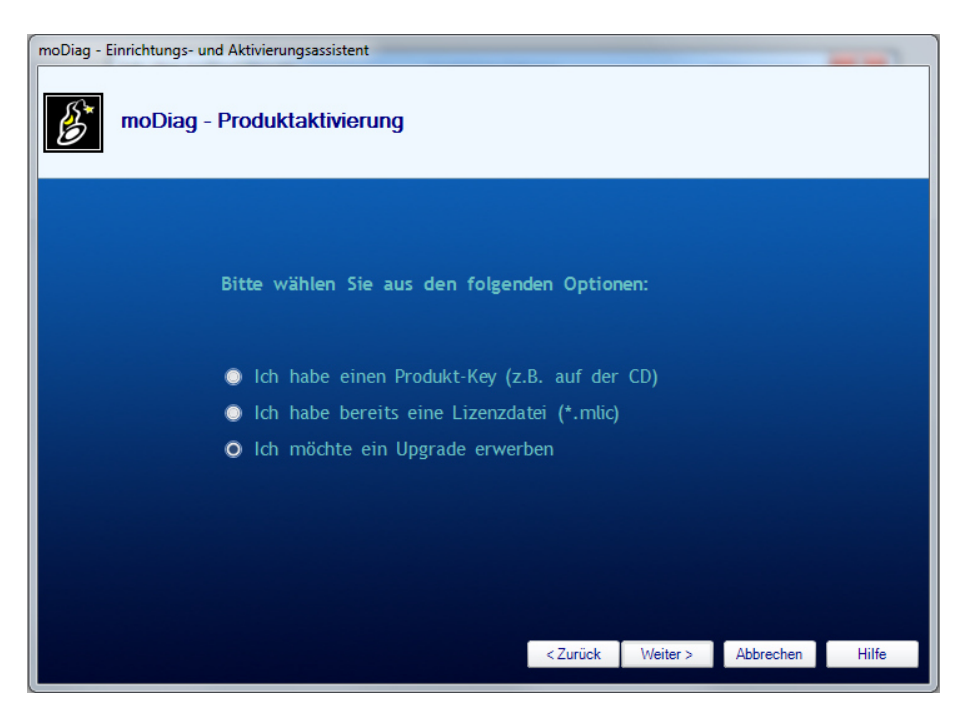

**- Wählen Sie die Option "Ich möchte ein Upgrade erwerben** 

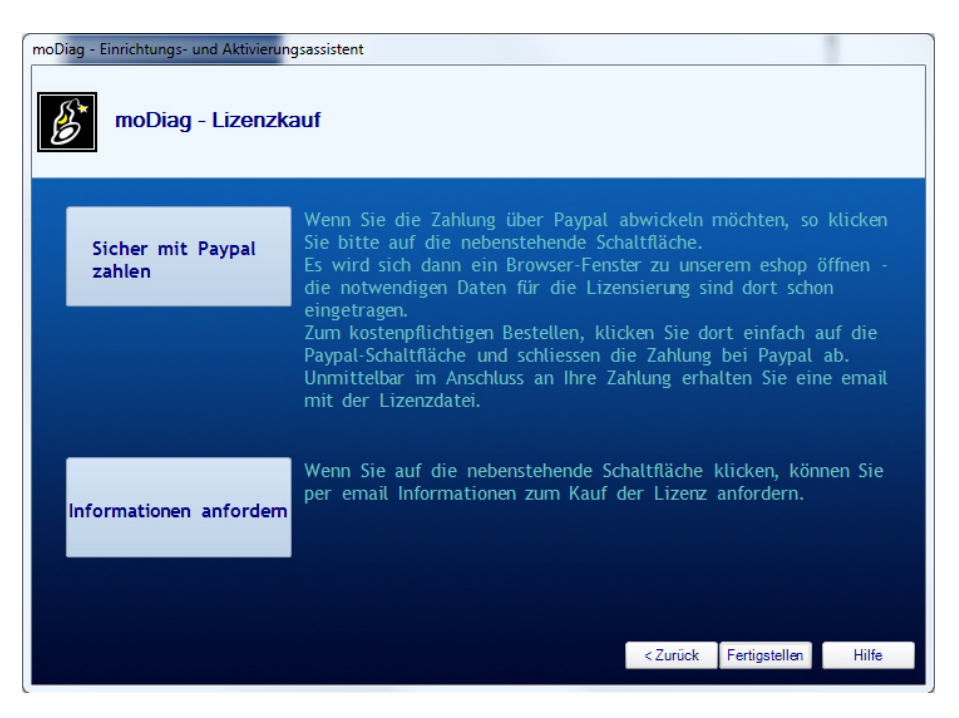

**Klicken Sie auf eine der beiden Schaltflächen, um das Upgrade zu erwerben** 

**Nach dem Erwerb des Upgrades erhalten Sie eine email, mit Anweisungen, wie Sie das Upgrade durchführen.**